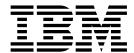

# WebDav Server

Version 5.2

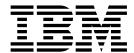

# WebDav Server

Version 5.2

| Note  Before using this information and the product it supports, read the information in "Notices" on page 13. |  |  |
|----------------------------------------------------------------------------------------------------|--|--|
|                                                                                                    |  |  |
|                                                                                                    |  |  |
|                                                                                                    |  |  |
|                                                                                                    |  |  |
|                                                                                                    |  |  |
|                                                                                                    |  |  |
|                                                                                                    |  |  |
|                                                                                                    |  |  |
|                                                                                                    |  |  |
|                                                                                                    |  |  |
|                                                                                                    |  |  |
|                                                                                                    |  |  |
|                                                                                                    |  |  |
|                                                                                                    |  |  |
|                                                                                                    |  |  |
|                                                                                                    |  |  |
|                                                                                                    |  |  |
|                                                                                                    |  |  |
|                                                                                                    |  |  |
|                                                                                                    |  |  |
|                                                                                                    |  |  |
|                                                                                                    |  |  |
|                                                                                                    |  |  |

#### Copyright

This edition applies to Version 5 Release 2 of Sterling B2B Integrator and to all subsequent releases and modifications until otherwise indicated in new editions.

© Copyright IBM Corporation 2000, 2013. US Government Users Restricted Rights – Use, duplication or disclosure restricted by GSA ADP Schedule Contract with IBM Corp.

## Contents

| WebDAV Server                               | 1 | Generate a Keycert File                       | $\epsilon$ |
|---------------------------------------------|---|-----------------------------------------------|------------|
| WebDAV Support in Sterling B2B Integrator   |   | Import System Certificates into Sterling B2B  |            |
| Configure a WebDAV Server                   |   | Integrator                                    | 6          |
| Using WebDAV with Sterling B2B Integrator   |   | Perimeter Services in Sterling B2B Integrator | 7          |
| Mailboxes                                   |   | Configure HTTP Server Adapter for WebDAV      | 7          |
| Set up a Mailbox in Sterling B2B Integrator | 3 | WebDAV Properties File                        | ç          |
| User Access to a Mailbox                    |   | Worksheet for a WebDAV Server                 | 10         |
| Mailbox Properties File                     |   | Known Restrictions for WebDAV Servers         | 10         |
| Generating and Importing Certificates       | 4 |                                               |            |
| Generate Private Keys                       | 4 | Notices                                       | 13         |
| Dulalia Cautificatas                        |   |                                               |            |

### **WebDAV Server**

You can configure a WebDAV server within Sterling B2B Integrator to send and receive files with trading partners.

## WebDAV Support in Sterling B2B Integrator

Sterling B2B Integrator supports the secure sending and receiving of files using the Web Distributed Authoring and Versioning (WebDAV) protocol.WebDAV is a standard extension to the HTTP/1.1 protocol that allows data to be written directly to WebDAV servers.

Windows XP integrates a WebDAV redirector into the file system. You can use any existing Windows system to access a WebDAV file share. Windows XP lets you use standard network UNC file format (that is, \\www.<servername>.com\<target>\<\dir>\<file>.doc). In addition to the UNC format, when a system uses a standard Windows file dialog, it can also use the http: name format (that is, http://www.<servername>.com/<target>/<dir>/<file>.doc). This means you can open a file on the Web, make changes, and if you have write permission, save it back.

While similar, WebDAV differs from the FTP protocol in that FTP uses two socket connections, one for data and one for control, while WebDAV uses a single connection. The advantage of using WebDAV is that it works through a firewall, as long as the firewall allows Internet HTTP traffic and does not explicitly filter out WebDAV packets. If you can browse the Web, you can use WebDAV.

You can configure a WebDAV server within Sterling B2B Integrator to send and receive files with trading partners using the following clients:

- Sterling Connect:Enterprise Secure Client
- · Windows Explorer on Windows XP

The following figure shows how the WebDAV components integrate with Sterling B2B Integrator:

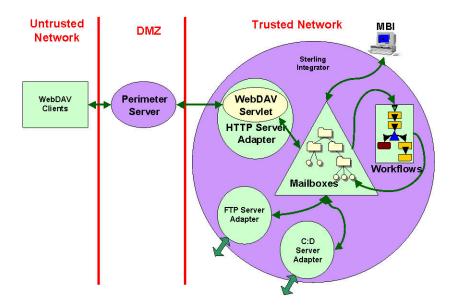

## Configure a WebDAV Server

#### About this task

To configure a WebDAV server for your Sterling B2B Integrator system, perform the following tasks:

#### **Procedure**

- 1. Set up a Mailbox in Sterling B2B Integrator.
- 2. Obtain and import system certificates.
- 3. Set up Perimeter Services. For information on setting up perimeter services, see Perimeter Server in the Sterling B2B Integrator online library.
- 4. Configure and enable the HTTP Server adapter for WebDAV.
- 5. Edit the WebDAV properties file.
- 6. Provide connection information to your trading partners. You can use a worksheet to distribute this information.

#### Results

You are now ready to send and receive data with your trading partners who use WebDAV. Their data is handled the same as any other messages and documents in your Sterling B2B Integrator Mailboxes.

#### Related reference:

"Worksheet for a WebDAV Server" on page 10 Use the following worksheet to inform your trading partners how to connect to your server using WebDAV.

## Using WebDAV with Sterling B2B Integrator Mailboxes

A mailbox is a storage area for messages. Each message associates a name with some data (the data itself being stored in Sterling B2B Integrator as a document). Mailboxes are usually arranged in a hierarchy with the mailbox named / serving as the root.

Mailboxes in Sterling B2B Integrator are analogous to the familiar directory structure offered by operating systems' file systems. A mailbox is a directory and messages correspond to files in the directory.

Mailboxes are more feature rich than the normal file system. A mailbox can be configured to invoke a business process when a message is sent to it. Messages have well defined extractability policies that govern the conditions under which messages can be successfully extracted (opened).

WebDAV is a protocol that defines a standard view of a repository that all WebDAV clients can uniformly access. The Sterling B2B Integrator implementation of WebDAV uses Sterling B2B Integrator mailboxes as the repository. The prerequisites to using WebDAV in Sterling B2B Integrator are:

- One or more mailboxes setup as the repository for WebDAV
- Users with appropriate permissions to WebDAV mailboxes

## Set up a Mailbox in Sterling B2B Integrator

Create a mailbox for a specific trading partner if each trading partner should see only their own data. It is convenient if the mailbox is named so that the associated trading partner can be discerned from the mailbox name.

#### About this task

To create a mailbox in Sterling B2B Integrator, complete the following steps:

#### **Procedure**

- 1. In the Admin console, select **Deployment** > **Mailboxes** > **Configuration**.
- 2. Next to Create a new Mailbox, click Go!
- 3. Complete the Name page as described in the following table:

| In this field     | Type or select    | Description                                                                                                   |
|-------------------|-------------------|----------------------------------------------------------------------------------------------------|
| Parent<br>Mailbox | /                 | Required. The root mailbox is denoted by a slash (/).                                                         |
| Name              | mailbox_name      | Required. This name identifies the mailbox in Sterling B2B Integrator.                                        |
| Description       | WebDAV repository | Required. Use this field to describe the mailbox. This field is not used by any other resource in the system. |

- 4. Click Next.
- 5. Click **Next** in the Assign Groups page.
- 6. Click Next in the Assign Users page.
- 7. In the Confirm page, review the information and click Finish.

#### **User Access to a Mailbox**

Before your trading partners can access your Sterling B2B Integrator from a WebDAV client, your administrator must add a user account for them with the right permissions. In the case of a WebDAV client, these permissions include access to one or more Sterling B2B Integrator mailboxes that you set up exclusively for them. A user account is comprised of a user ID and password.

## **Mailbox Properties File**

Set the following value in your mailbox.properties file: disallowDuplicateMessages=true

This ensures that every message in a single mailbox has a unique name. It also ensures that a message and a mailbox do not have the same name. If you write a message to a mailbox and the name matches the name of a message in the mailbox, the old message is deleted before the new message is added.

## **Generating and Importing Certificates**

A System Certificate is comprised of two related cryptographic entities, a private key and a public certificate. Public key cryptography is the technology that grants the possessor of the private key the exclusive ability to decrypt messages encrypted with the corresponding public certificate. The public certificate contains the public key certified by a trusted, third party certificate authority.

It is imperative that the private key be a closely guarded secret as any possessor of the private key can access encrypted messages that were intended to be confidential.

Public key cryptography can be used for authentication. By proving that they own the private key without disclosing it, a party irrefutably proves their identity.

## **Generate Private Keys**

Use the Sterling Certificate Wizard to create a system certificate.

#### About this task

To generate private keys:

#### **Procedure**

- 1. From the Sterling B2B Integrator Admin Console, select **Trading Partners** > **Digital Certificates** > **System**.
- 2. Login to Support Center and navigate to **Product Support** > **Sterling** > **Product Updates & Downloads** > **Sterling Certificate Wizard** to download the Certificate Wizard.
- 3. Click View/Download next to the operating system you wish to install the Certificate Wizard on. If this is the first time you are running the Certificate Wizard, click download Java Web Start. Follow the instructions to install and then click Go! to start the Certificate Wizard.
- 4. When Java Web Start issues its warning that the application (Certificate Wizard) is requesting unrestricted access to the file system and the network, verify that the dialog includes the following:
  - Signed and distributed by: Sterling Commerce Publisher authenticity verified by: VeriSign, Inc.
- 5. Open the Certificate Wizard.
- 6. Select **Generate CSR** tab. Use the following table to complete the fields:

| Field                         | Description                                                                                                    |
|-------------------------------|----------------------------------------------------------------------------------------------------|
| Common Name                   | Required. Domain name of the system that Sterling B2B Integrator Perimeter server is installed on, as published to WebDAV and HTTP clients.           |
|                               | <b>Note:</b> If access is through a firewall and NAT (Network Address Translation), the Common Name must match the host name that clients connect to. |
|                               | Note: The port number must not be included in the Common Name.                                                                                        |
| Country                       | Optional. Country where the server is located.                                                                                                    |
| State/Province                | Optional. State or Province where the server is located.                                                                                              |
| City/Locality                 | Optional. City or Locality where the server is located.                                                                                               |
| Organization/<br>Company Name | Optional. Organization or Company Name that owns or administers the server.                                                                           |
| Organizational<br>Unit        | Optional. Organizational unit that owns or administers the server.                                                                                    |
| Email Address                 | Optional. Specify the email address of the contact at your site.                                                                                      |

#### 7. Click Next.

- 8. Choose a suitable length for the private key to be generated. Valid values are:

  - 768
  - 1024
  - 2048
  - 4096

In general, messages encrypted with longer keys are harder to break than those encrypted with shorter keys and they remain secure for a longer period of time. The downside to using longer keys is that encryption and decryption take longer and negatively affect performance. Also, clients may only support a particular key size.

Note: If you select the key length 512, you must check for JDK restrictions on the key length in the java.security file in the JDK.

9. Complete and confirm a passphrase. Choose a string between 6 and 255 characters.

Anytime the private key must be used, the passphrase must be supplied with it. If the passphrase is lost, it cannot be recovered from the private key or from any other file.

### 10. Click Next.

- 11. Specify the cipher to encrypt the private key, the private key file name, and a file name for the Certificate Signing Request (CSR). Cipher has the following valid values:
  - AES256 SHA-256
  - AES256 SHA1
  - AES128 SHA1
  - 3DES SHA1
  - DES MD5
- 12. Click Next.
- **13**. Verify the information and click **Next**. The CSR is generated.

14. Copy the resulting key and send it to a certificate authority (CA) to request a digital certificate. Click **Generate New CSR** to generate a new CSR or click **Exit** to close the Certificate Wizard.

**Note:** The CSR does not contain the private key. The CA has sufficient information to issue or deny a certificate based on the CSR. A CA should not need to ask for your private key.

#### **Public Certificates**

Purchase a public certificate only from a reputed certificate authority. Copy the certificate (all lines between and including ----BEGIN CERTIFICATE---- and -----END CERTIFICATE-----) into a file on your disk.

Root certificates from many well-known certificate authorities are preinstalled with Windows XP and do not require a manual step by the users of the clients.

## Generate a Keycert File

#### **About this task**

Now you are ready to concatenate the encrypted private key and the certificate issued by the certificate authority into a single keycert file. To generate a keycert file in the Certificate Wizard, complete the following steps:

#### **Procedure**

- 1. Select the **Key Certificate** tab.
- 2. Enter the locations of the private key file and the digital certificate file and the destination for the keycert file.
- 3. Click Generate.
- 4. Select the Verify Certificate tab.
- 5. Click Verify.

## Import System Certificates into Sterling B2B Integrator

The System Certificate is the combination of the public root certificate from the CA and the private key.

#### About this task

Now you are ready to import the public root certificate of the CA into the CA Certificates repository in Sterling B2B Integrator. Download the root certificate from the CA's website and save as a file on the local system where the web browser runs.

To import this root certificate file into Sterling B2B Integrator:

#### **Procedure**

- 1. From the Admin Console of Sterling B2B Integrator, select **Trading Partner** > **Digital Certificates** > **CA**.
- 2. Click **Go!** next to **Check in New Certificate**. Sterling B2B Integrator accepts certificates in the DER and the Base64 formats. Certificate files in the DER format usually carry a .cer or .der file name extension.
- 3. Click **Next**. Certificate Name contains a name fabricated by the CA and the serial number but you can replace this with a more readily apparent name.

- 4. Verify that the **Status** is **Verified**.
- 5. Click Next.
- 6. Check Validate When Used.
- 7. Click Next.
- 8. Click **Finished** on the summary page to complete the import of the CA certificate.
  - Now you are ready to import the Key Certificate into Sterling B2B Integrator . To import the Key Certificate:
- 9. From the Admin Console of Sterling B2B Integrator, select Trading Partner > Digital Certificates > System.
- 10. Click Go! next to Check in Key Certificate. Complete the fields with a convenient name for the certificate, the keycert file generated by Certificate Wizard, and the passphrase for the keycert file.
- 11. Click Next.
- 12. Select the options based on the following descriptions:

| Field      | Description                                                                                                    |
|------------|----------------------------------------------------------------------------------------------------|
| Validity   | Controls whether the system certificate must be revalidated each time it is used                                                         |
| Auth Chain | Controls whether the certificate chain up to the root CA certificate must be revalidated each time the certificate itself is revalidated |
| CRL cache  | Controls whether the CRL Cache is consulted each time the system certificate is used                                                     |

13. Click Next.

## **Perimeter Services in Sterling B2B Integrator**

A perimeter server is communications management software that is installed in a DMZ of a company network. A perimeter server and its client manage communication flow between the perimeter network and the Sterling B2B Integrator adapters. To use WebDAV to send and receive data from external trading partners, you must set up perimeter services. For information on setting up perimeter services, see Perimeter Server in the Sterling B2B Integrator online documentation library.

## **Configure HTTP Server Adapter for WebDAV**

#### About this task

The HTTP Server adapter handles incoming WebDAV requests, while leveraging the Perimeter Services infrastructure. Specify what happens to an arriving WebDAV request in one of two ways:

- · Configure a URI on the adapter so that when requests arrive at that URI, a business process is invoked.
- Set up a URI so that the adapter delegates to a web application bundled as a Web Application Archive (WAR) file.

Sterling B2B Integrator supports WebDAV through use of a WAR file. The webdav.war file is part of the standard Sterling B2B Integrator installation and is usable when the WebDAV feature is licensed.

HTTP clients need to know the HTTP Server adapter configuration, the host, port, and URI (URL) to send requests to. The host that clients connect to is the Perimeter server. The HTTP listen port and Perimeter server internal port must be different.

Configure the HTTP Server adapter basic authentication for initial security and for SSL for additional security. Basic authentication prompts users for their user ID and password defined in Sterling B2B Integrator.

To configure the HTTP Server adapter:

#### **Procedure**

- 1. From the Admin Console of Sterling B2B Integrator, select **Deployment** > **Services** > **Configuration**.
- 2. Click Go! next to Create New Service.
- **3**. For the Service Type, enter **HTTP Server adapter** or select from a list of available service types. Do not use the B2B HTTP Server adapter.
- 4. Click Next.
- 5. Enter a unique name and description. The **Select a group** value can be left at the default of None.
- 6. Click Next.
- 7. On the HTTP Connection Properties page, enter the HTTP listen port and choose from the list of Perimeter server names the one previously configured.
- 8. Set User Authentication Required to Yes.
- 9. Set Use SSL to Must. Click Next.
- 10. On the SSL Settings page, for the **System Certificate** choose the previously imported system certificate generated with Certificate Wizard.
- 11. Set the Cipher Strength to STRONG.
- 12. Leave the CA Certificate selections list (on the right) empty.
- 13. Click Next.
- 14. Click **add** and enter the URI for the webdav.war file in the Sterling B2B Integrator installation directory. Choose **War File** on the URI Config page.
- 15. On the WAR Config page, append '/noapp/deploy/webdav.war' to the Sterling B2B Integrator installation directory to derive the absolute path to this particular war file.
  - Specify the absolute path to the war file on the system on which Sterling B2B Integrator is installed (not the system that runs the web browser.)
  - If the war file does not exist as specified by the path, you will return to the URI Config page.
- 16. Click Next.
- 17. Click **Finish** to complete the adapter configuration process.
- 18. Use the **netstat** command on the perimeter server system to verify that the HTTP listen port is connected.

## **WebDAV Properties File**

The following table lists the properties and the corresponding values in a WebDAV properties file:

| Property           | Description and Values                                                                         |
|--------------------|------------------------------------------------------------------------------------------------|
| Storage type       | How new documents are stored. Valid values are:                                                |
|                    | default - use the system default                                                               |
|                    | db - store documents in a database                                                             |
|                    | file - store documents in file system                                                          |
| Extractable        | Extractability to use for new documents. Valid values are:                                     |
|                    | yes - document is always extractable                                                           |
|                    | no - document is never extractable                                                             |
|                    | count - document is extractable for the specified count*                                       |
|                    | • time - document is extractable for the specified time*                                       |
|                    | Default is extractable=yes.                                                                    |
|                    | *requires additional parameters                                                                |
| Extractablecount   | Number of times document is extractable if extractible=count. Default is 1.                    |
|                    | Example: Document is extractable five times. Properties file includes:                         |
|                    | extractable=count                                                                              |
|                    | • extractablecount=5                                                                           |
| Extractabledays    | Number of days document is extractable if extractable=time. Default is 0.                      |
|                    | Example: Document is extractable for one day. Properties file includes:                        |
|                    | extractable=time                                                                               |
|                    | • extractabledays=1                                                                            |
| Extractablehours   | Number of hours document is extractable if extractable=time. Default is 0.                     |
|                    | Example: Document is extractable for 1 day, 5 hours, and 34 minutes. Properties file includes: |
|                    | extractable=time                                                                               |
|                    | • extractabledays=1                                                                            |
|                    | • extractablehours=5                                                                           |
|                    | • extractableminutes=34                                                                        |
| Extractableminutes | Number of minutes document is extractable if extractable=time. Default is 0.                   |
|                    | Example: Document is extractable for 1000 minutes.Properties file includes:                    |
|                    | extractable=time                                                                               |
|                    | • extractableminutes=1000                                                                      |

Use a text editor to edit the properties file. The following is a sample webdav.properties file:

#### Worksheet for a WebDAV Server

Use the following worksheet to inform your trading partners how to connect to your server using WebDAV.

When you distribute this information, refer the trading partner to the *Sterling B2B Integrator WebDAV Client Guide*.

#### Worksheet for a WebDAV Server

| Information needed                                                                      | Notes |
|-----------------------------------------------------------------------------------------|-------|
| Fully qualified host name (host name and domain name) or IP address of server:          |       |
| HTTPS port number:                                                                      |       |
| Connection URL path:                                                                    |       |
| User ID:                                                                                |       |
| Password:                                                                               |       |
| Trusted root certificate or direct trust certificate for Secure Sockets Layer protocol: |       |
| Is this certificate preinstalled in Windows XP?                                         |       |
| Does server require SSL client authentication?                                          |       |
| What cipher suites does this server use?                                                |       |

#### Related tasks:

"Configure a WebDAV Server" on page 2

#### **Known Restrictions for WebDAV Servers**

Sterling B2B Integrator WebDAV Client has the following restrictions:

- A new folder cannot be created in the WebDAV network place by the client. Instead, the Sterling B2B Integrator administrator must create a new mailbox (with the current mailbox as the parent) and give the appropriate users permissions to that mailbox.
- · A file cannot be deleted from a WebDAV folder.
- A file in a WebDAV folder cannot be renamed.
- Conventional file locking that applications (such as Microsoft Word and Excel) perform on folders to ensure safe concurrent usage of a document do not work. Some applications, such as Microsoft Word, continue to work as if the lock has been acquired when it has not been.
- When a Sterling B2B Integrator message ceases to be extractable anymore (as determined by the extractability policy), the corresponding file will show up in the network place but one will get errors trying to access it.
- The WebDAV client built into Windows and accessed through Network Places keeps an internal copy of credentials given to it. It is unknown how long Windows keeps these credentials or when you can replace them. Restarting Sterling B2B Integrator does not affect this Windows credential cache.

- Only one level of listing is supported for PROPFIND.
- The HTTP Server adapter only allows messages smaller than 2GB to be sent to the HTTP server from the client.

#### **Notices**

This information was developed for products and services offered in the U.S.A.

IBM® may not offer the products, services, or features discussed in this document in other countries. Consult your local IBM representative for information on the products and services currently available in your area. Any reference to an IBM product, program, or service is not intended to state or imply that only that IBM product, program, or service may be used. Any functionally equivalent product, program, or service that does not infringe any IBM intellectual property right may be used instead. However, it is the user's responsibility to evaluate and verify the operation of any non-IBM product, program, or service.

IBM may have patents or pending patent applications covering subject matter described in this document. The furnishing of this document does not grant you any license to these patents. You can send license inquiries, in writing, to:

IBM Director of Licensing

IBM Corporation

North Castle Drive

Armonk, NY 10504-1785

U.S.A.

For license inquiries regarding double-byte character set (DBCS) information, contact the IBM Intellectual Property Department in your country or send inquiries, in writing, to:

Intellectual Property Licensing

Legal and Intellectual Property Law

IBM Japan Ltd.

19-21, Nihonbashi-Hakozakicho, Chuo-ku

Tokyo 103-8510, Japan

The following paragraph does not apply to the United Kingdom or any other country where such provisions are inconsistent with local law: INTERNATIONAL BUSINESS MACHINES CORPORATION PROVIDES THIS PUBLICATION "AS IS" WITHOUT WARRANTY OF ANY KIND, EITHER EXPRESS OR IMPLIED, INCLUDING, BUT NOT LIMITED TO, THE IMPLIED WARRANTIES OF NON-INFRINGEMENT, MERCHANTABILITY OR FITNESS FOR A PARTICULAR PURPOSE. Some states do not allow disclaimer of express or implied warranties in certain transactions, therefore, this statement may not apply to you.

This information could include technical inaccuracies or typographical errors. Changes are periodically made to the information herein; these changes will be incorporated in new editions of the publication. IBM may make improvements and/or changes in the product(s) and/or the program(s) described in this publication at any time without notice.

Any references in this information to non-IBM Web sites are provided for convenience only and do not in any manner serve as an endorsement of those Web sites. The materials at those Web sites are not part of the materials for this IBM product and use of those Web sites is at your own risk.

IBM may use or distribute any of the information you supply in any way it believes appropriate without incurring any obligation to you.

Licensees of this program who wish to have information about it for the purpose of enabling: (i) the exchange of information between independently created programs and other programs (including this one) and (ii) the mutual use of the information which has been exchanged, should contact:

IBM Corporation

J46A/G4

555 Bailey Avenue

San Jose, CA 95141-1003

U.S.A.

Such information may be available, subject to appropriate terms and conditions, including in some cases, payment of a fee.

The licensed program described in this document and all licensed material available for it are provided by IBM under terms of the IBM Customer Agreement, IBM International Program License Agreement or any equivalent agreement between us.

Any performance data contained herein was determined in a controlled environment. Therefore, the results obtained in other operating environments may vary significantly. Some measurements may have been made on development-level systems and there is no guarantee that these measurements will be the same on generally available systems. Furthermore, some measurements may have been estimated through extrapolation. Actual results may vary. Users of this document should verify the applicable data for their specific environment.

Information concerning non-IBM products was obtained from the suppliers of those products, their published announcements or other publicly available sources. IBM has not tested those products and cannot confirm the accuracy of performance, compatibility or any other claims related to non-IBM products. Questions on the capabilities of non-IBM products should be addressed to the suppliers of those products.

All statements regarding IBM's future direction or intent are subject to change or withdrawal without notice, and represent goals and objectives only.

All IBM prices shown are IBM's suggested retail prices, are current and are subject to change without notice. Dealer prices may vary.

This information is for planning purposes only. The information herein is subject to change before the products described become available.

This information contains examples of data and reports used in daily business operations. To illustrate them as completely as possible, the examples include the names of individuals, companies, brands, and products. All of these names are fictitious and any similarity to the names and addresses used by an actual business enterprise is entirely coincidental.

#### COPYRIGHT LICENSE:

This information contains sample application programs in source language, which illustrate programming techniques on various operating platforms. You may copy, modify, and distribute these sample programs in any form without payment to IBM, for the purposes of developing, using, marketing or distributing application programs conforming to the application programming interface for the operating platform for which the sample programs are written. These examples have not been thoroughly tested under all conditions. IBM, therefore, cannot guarantee or imply reliability, serviceability, or function of these programs. The sample programs are provided "AS IS", without warranty of any kind. IBM shall not be liable for any damages arising out of your use of the sample programs.

Each copy or any portion of these sample programs or any derivative work, must include a copyright notice as follows:

© IBM 2015. Portions of this code are derived from IBM Corp. Sample Programs. © Copyright IBM Corp. 2015.

If you are viewing this information softcopy, the photographs and color illustrations may not appear.

#### **Trademarks**

IBM, the IBM logo, and ibm.com® are trademarks or registered trademarks of International Business Machines Corp., registered in many jurisdictions worldwide. Other product and service names might be trademarks of IBM or other companies. A current list of IBM trademarks is available on the Web at "Copyright and trademark information" at http://www.ibm.com/legal/copytrade.shtml.

Adobe, the Adobe logo, PostScript, and the PostScript logo are either registered trademarks or trademarks of Adobe Systems Incorporated in the United States, and/or other countries.

IT Infrastructure Library is a registered trademark of the Central Computer and Telecommunications Agency which is now part of the Office of Government Commerce.

Intel, Intel logo, Intel Inside, Intel Inside logo, Intel Centrino, Intel Centrino logo, Celeron, Intel Xeon, Intel SpeedStep, Itanium, and Pentium are trademarks or registered trademarks of Intel Corporation or its subsidiaries in the United States and other countries.

Linux is a registered trademark of Linus Torvalds in the United States, other countries, or both.

Microsoft, Windows, Windows NT, and the Windows logo are trademarks of Microsoft Corporation in the United States, other countries, or both.

ITIL is a registered trademark, and a registered community trademark of the Office of Government Commerce, and is registered in the U.S. Patent and Trademark Office.

UNIX is a registered trademark of The Open Group in the United States and other countries.

Java<sup>™</sup> and all Java-based trademarks and logos are trademarks or registered trademarks of Oracle and/or its affiliates.

Cell Broadband Engine is a trademark of Sony Computer Entertainment, Inc. in the United States, other countries, or both and is used under license therefrom.

Linear Tape-Open, LTO, the LTO Logo, Ultrium and the Ultrium Logo are trademarks of HP, IBM Corp. and Quantum in the U.S. and other countries.

Connect Control Center®, Connect:Direct®, Connect:Enterprise®, Gentran®, Gentran®:Basic®, Gentran:Control®, Gentran:Director®, Gentran:Plus®, Gentran:Realtime®, Gentran:Server®, Gentran:Viewpoint®, Sterling Commerce™, Sterling Information Broker®, and Sterling Integrator® are trademarks or registered trademarks of Sterling Commerce®, Inc., an IBM Company.

Other company, product, and service names may be trademarks or service marks of others.

## IBM

Product Number:

Printed in USA